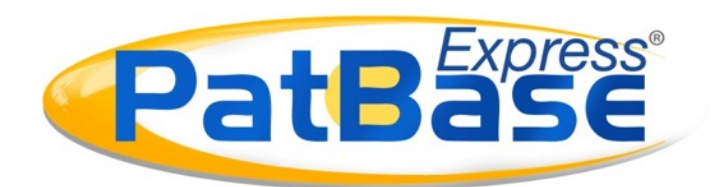

# PatBase Express Guide

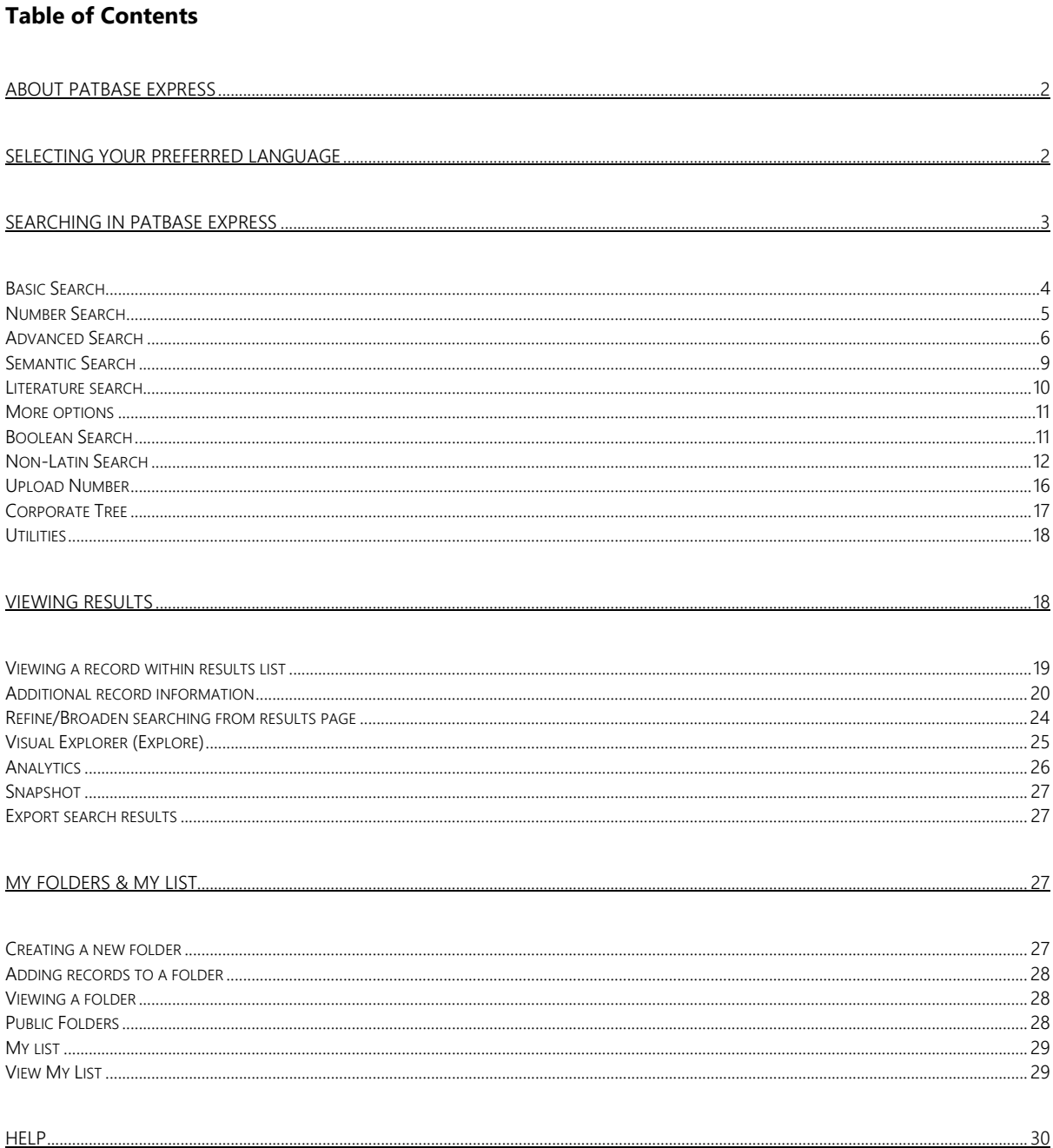

## <span id="page-1-0"></span>**About PatBase Express**

PatBase Express provides the same comprehensive data as PatBase with over 125 Million documents and increasing every day, with a streamlined and intuitive interface. Organised into patent families to save time and reduce duplication, it includes easy-to-use search

forms, intelligent refining and visualisation tools.

PatBase Express is designed to optimise research productivity, enabling users to search with little to no training required.

# <span id="page-1-1"></span>**Selecting your preferred language**

Click on *More options* on the menu bar to select the interface language of preference.

*Please note:* This will only change the interface language and not the searching capabilities. The interface is available in the following languages: English, Japanese, Chinese, French, German, Spanish and Portuguese.

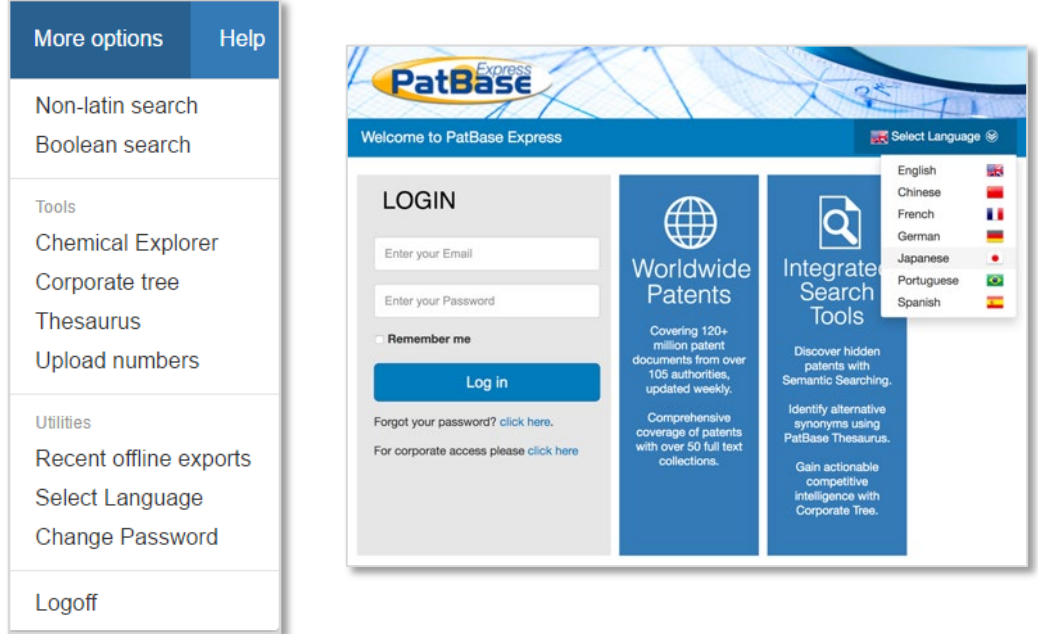

To start searching within PatBase Express there is a bar displayed at the top of the screen, where you can select the appropriate search forms, more options or help files.

> Page 2 of 30 PatBase Express User Guide support@minesoft.com

# <span id="page-2-0"></span>**Searching in PatBase Express**

# *Stop words*

Stop words are words that an indexing program does not index. In PatBase Express the Boolean operators "And" "OR" and "NOT" are stop words. Therefore, they should not be included as part of a keyword search. If it is necessary to search any of the Boolean operators as a keyword, search them in quotations, i.e. "AND", "OR", "NOT".

# *Truncation*

Use truncation when searching keywords that may have plurals or are derivatives of a word.

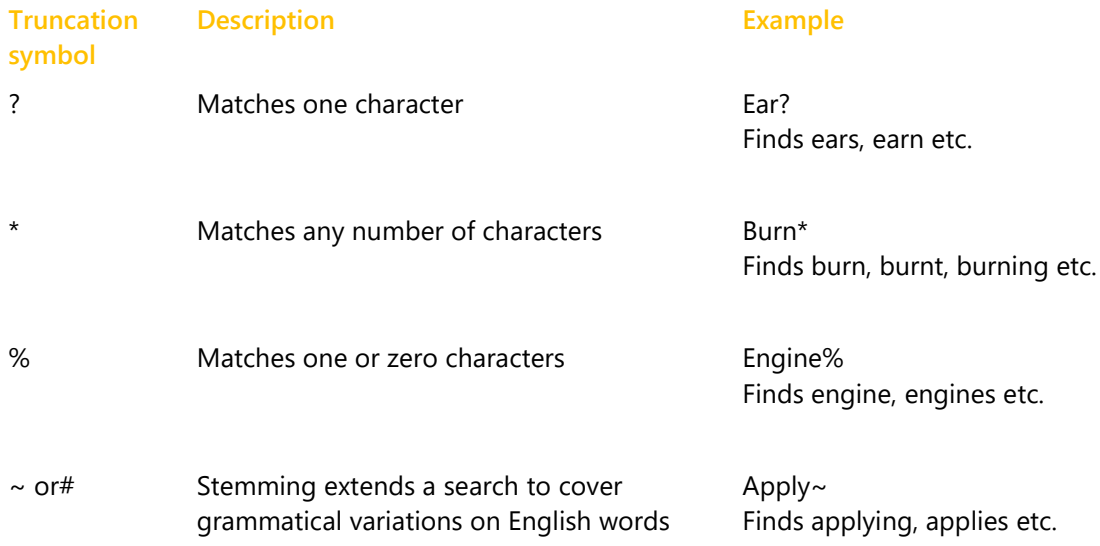

## *Proximity operators*

Use the W**n** connector in a search to specify that one word must occur within **n** words of the other.

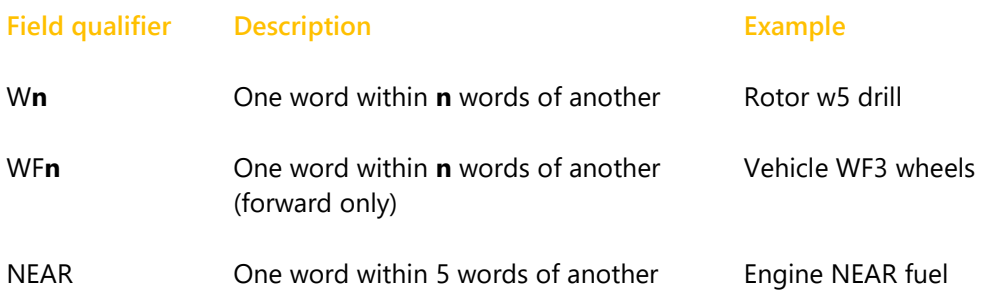

Page 3 of 30 PatBase Express User Guide support@minesoft.com

#### <span id="page-3-0"></span>**Basic Search**

Once you log in to PatBase Express, you will be directed to the *Basic Search* form.

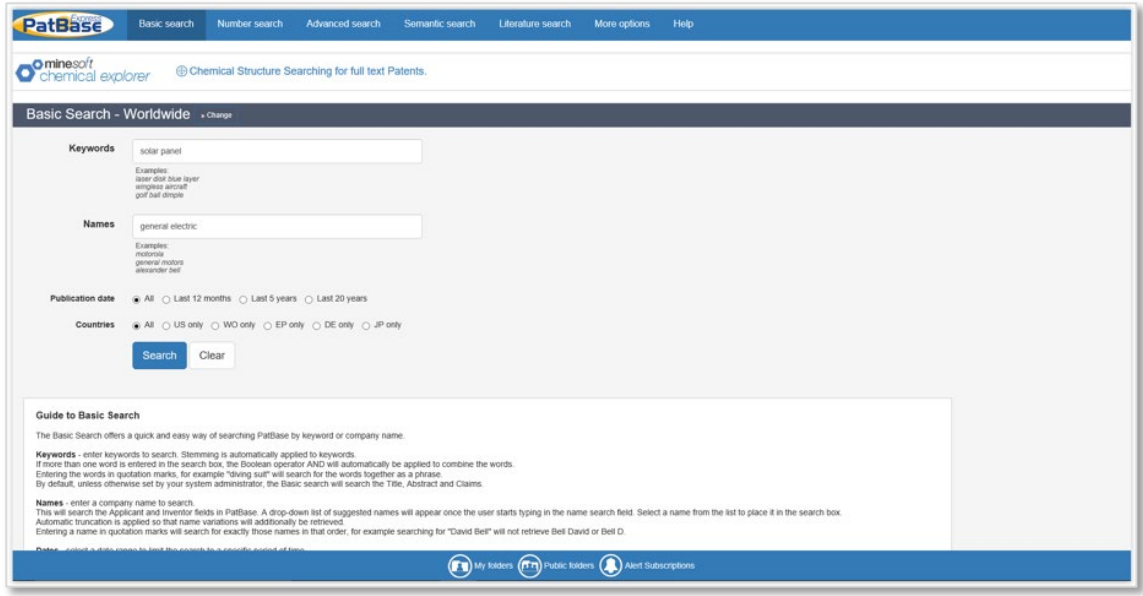

The basic search form is for simple searching using keywords and names of applicants, inventors, dates and countries.

#### *Keyword search*

Enter keywords to search.

Please note: Stemming is automatically added to your search criteria. Entering the word or phrase in quotation marks, e.g. "computer screen", will search for the words or phrase together.

By default, unless otherwise set by your system administrator, the basic search form will search the keywords within the title abstract and claims. This search form is compatible with all Latin-based languages.

#### *Names*

A search in the name field will search for the Applicant and Inventor. Automatic truncation is applied so that some additional name variations will be retrieved.

As you start to enter a name of an applicant or inventor, a list of suggestions will appear beneath the text box. To use any of the suggested names which may be relevant to your search, select the name by clicking on it and it will appear in the text box.

As with the keyword search, entering a name in quotation marks will search for exactly that. E.g. Searching for "David Bell" will not retrieve Bell David or Bell D.

> Page 4 of 30 PatBase Express User Guide support@minesoft.com

## *Dates*

This allows users to specify which period of time they would like to search within from the following choices: All, Last 12 months, Last 5 years or Last 20 years. By default, this is set to All.

#### *Countries*

Select whether to search across all jurisdictions or restrict your search to families with US, WO, EP, DE or JP information. By default, this is set to All.

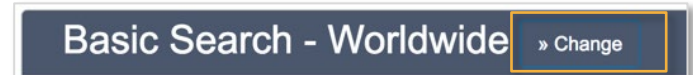

Alternatively, navigate to the top of the search form and click >> Change (as above). You can then choose a specific jurisdiction to search within.

#### <span id="page-4-0"></span>**Number Search**

#### *Number*

You can enter the 2-letter country code prefix, or you can simply enter a number. If you enter the number without the country code, the system will search through all countries.

#### *Number type*

Select from the drop-down menu which type of number you would like to search from the following options: All, Publication number, Application number (US serial numbers are allowed), Priority number.

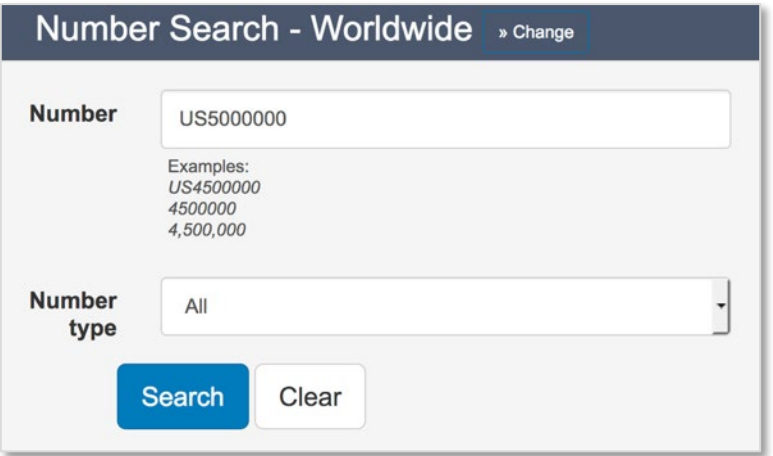

<span id="page-4-1"></span>Page 5 of 30 PatBase Express User Guide support@minesoft.com

## **Advanced Search**

Terms can be entered into each search box and can be combined with Boolean or proximity operators. If no operator is used, the terms will be searched adjacent to one another.

 $\bigcirc$  icons on the right-hand side of the search form provide an explanation and examples of how to enter search criteria.

Multiple fields are combined using the "AND" operator.

As PatBase Express is a family database, keywords may appear within different publications in the same family. To ensure that the words appear in the same publication, check the box next to *Search within the same publication*.

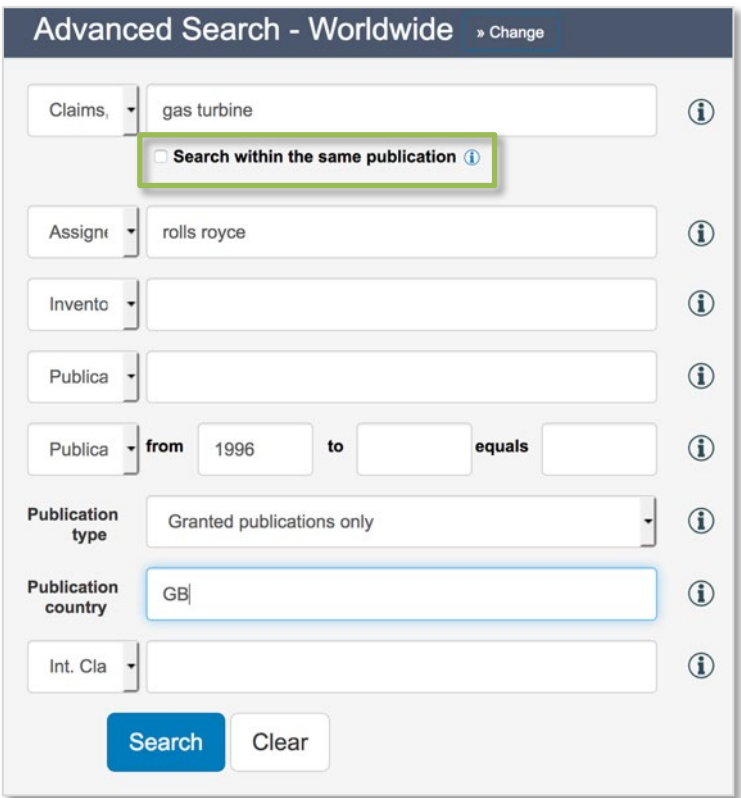

## *Search*

Select from the drop-down menu whether you would like to search within the full text; claims; title & abstract; title, abstract & claims; claims; or descriptions.

## *Assignee*

Searches both the standard and non-standard patent assignee fields. Boolean and proximity operators can be used. A search for non-Latin assignee's can be selected via the drop-down menu.

> Page 6 of 30 PatBase Express User Guide support@minesoft.com

#### *Inventor*

Searches both the standard and non-standard Inventor field. Boolean and proximity operators can be used. A search for non-Latin inventors can be selected via the drop-down menu.

#### *Publication number*

The publication number is the number assigned to a patent when the patent application is published.

For example: US2015078368 CN107665914 W018021031

Please note: Do **not** leave a space between the country code and number.

#### *Priority number*

The priority number is usually one or more of the application numbers, for which priority rights are claimed. The priority number is usually the first application number to be assigned in a patent family, from which a period of 12 months is given, during which time subsequent patent filings can be made to different patent offices around the world.

For example, CN201620809087U (20160728) DE201710205195 (20170328)

#### *Application number*

The application number is the number assigned to a patent when the patent application is filed.

For example: WO2017EP75358 TW20170118857 EP20160181606

*Date Searching (publication date, priority date, application date)* 

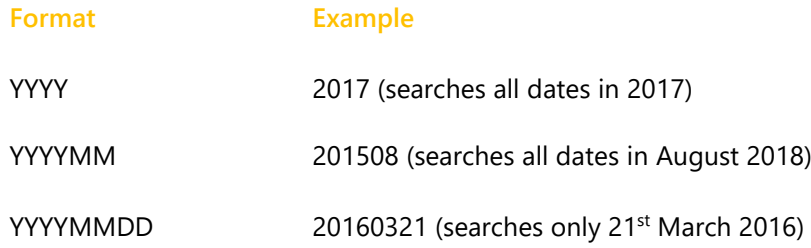

Page 7 of 30 PatBase Express User Guide support@minesoft.com

"From" will search dates later than the entered date. "To" will search dates earlier than the entered date.

By entering dates in both the "From" and "To" boxes, dates will be searched within the range given. To search only on a specific day, month or year, use the "Equals" box.

# *Publication country*

To limit your search to families containing only certain countries, search by country code, e.g. DE, US, WO.

# *Kind code*

Allows you to search the kind code of the document in conjunction with a country code.

## For example:

EPB1 will retrieve families that have a European B1 publication EPA\* will retrieve all European A publications (applications) A1 A2 etc. USC\* will retrieve all American C Publications (re-examinations)

## *Classifications*

The Strasbourg Agreement, a WIPO-administered treaty, established the International Patent Classification (IPC) which divides technology into approximately 70,000 subdivisions, e.g. C12N5/06.

*Please note:* Although on some documents the IPC symbol is printed with a blank after the 4th position, in PatBase Express, the symbol must be entered in the search field without any blanks.

The Cooperative Patent Classification (CPC) is used by the European Patent Office (EPO) and the United States Patent and Trademark Office (USPTO). It was jointly developed by the two offices and based in a large part on the existing European Classification System (ECLA) and on the USPC, respectively. The CPC is based on the IPC, but much more detailed, e.g. B21J15/28.

## *Combining searches*

It is possible to combine search statements from previous searches with the settings input into the advanced search tool. This allows greater sophistication when conducting searches, involving the combination of multiple fields.

> Page 8 of 30 PatBase Express User Guide support@minesoft.com

#### <span id="page-8-0"></span>**Semantic Search**

The *Semantic Search* provides a way to quickly identify key concepts within a patent of interest and incorporate them into your PatBase Express search strategy.

Enter or paste the text from the abstract, claims or description of a document into the search box and press *Search*. The minimum requirement to complete a Semantic Search is 20 words. Selecting the *Search* button will search the database for any documents whose claims, abstract or description match the text input in the search box.

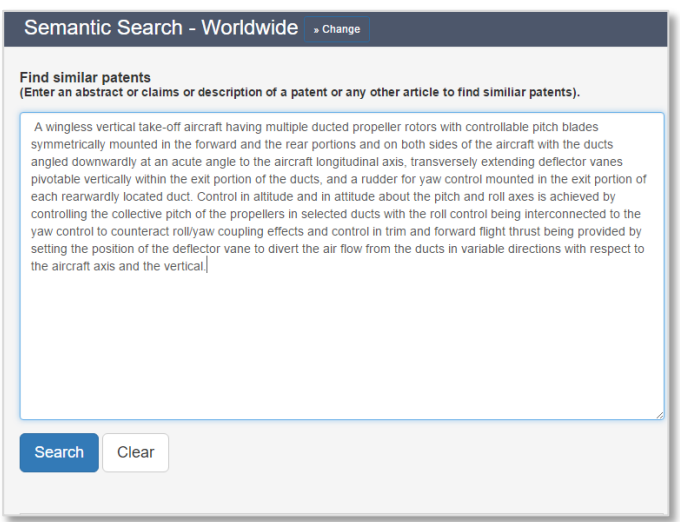

The Semantic Search will identify core concepts present in the input text and present all found concepts as a list with checkboxes. Select the concepts of interest or, if a concept of interest is absent, select *+Add a new concept* to input it manually.

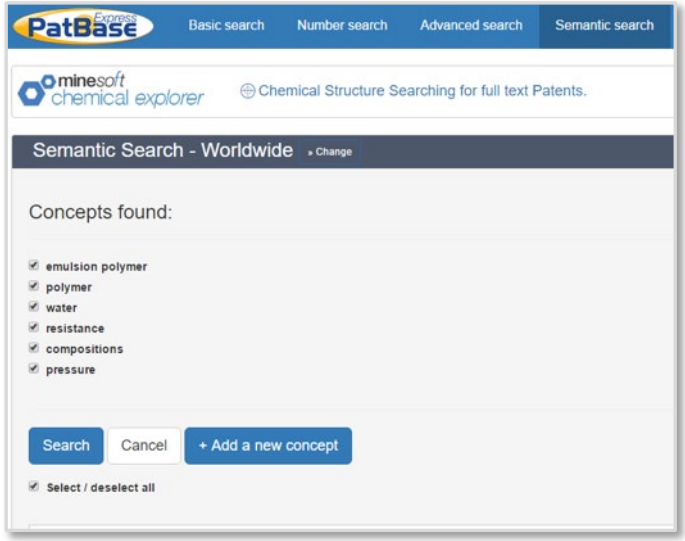

Page 9 of 30 PatBase Express User Guide support@minesoft.com

#### <span id="page-9-0"></span>**Literature search**

The *Literature Search* form provides access to non-patent literature sources.

When running an NPL search via the Literature Search form, firstly select the area in which to perform the search. The source options are available from the top of the page.

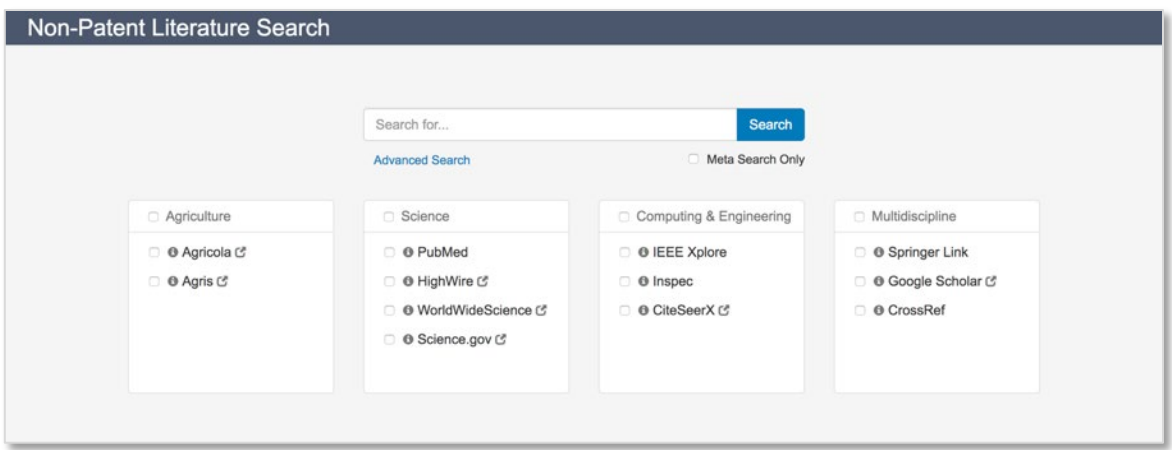

The different options available are agriculture, science, computing and engineering, and multidiscipline.

To perform a search, enter relevant keyword(s) in the search bar, select the source(s) to explore and press *Search*. Selecting *Meta Search Only* will collate all results into one result set rather than splitting by document source.

Your results will be displayed under a series of tabs. The meta results tab collates all results and removes any duplicates; subsequent tabs cover each individual resource. Click on the tabs to display the list of matching results including representative information from the local source. If the searched keyword(s) appears in the title or displayed section of the abstract it will be highlighted as shown below.

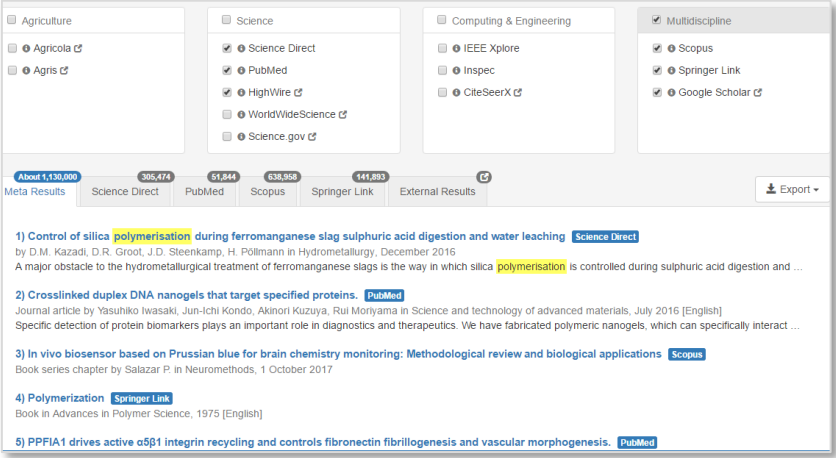

Page 10 of 30 PatBase Express User Guide support@minesoft.com

<span id="page-10-0"></span>The titles link through to the searched source. Results can be exported in both Excel and RIS formats.

#### **More options**

There are other search forms included in *More options* including *Non-Latin Search* and *Boolean Search.*

The search forms displayed in the toolbar or under *More options* depend on the screen resolution.

#### <span id="page-10-1"></span>**Boolean Search**

The *Boolean Search* allows you to easily combine search criteria using drop-down menus with the Boolean operators "AND", "OR" and "NOT.

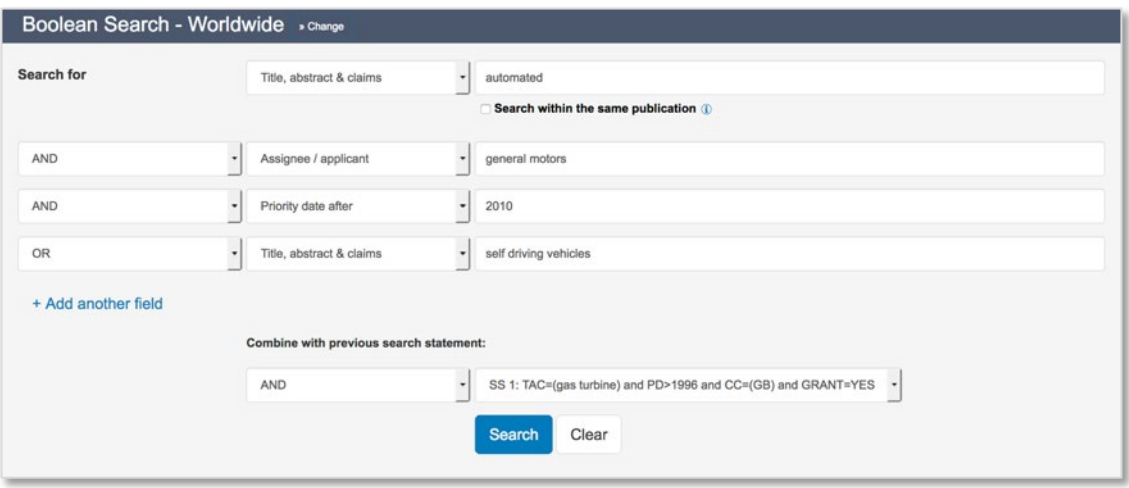

Begin entering your criteria in the first drop-down box and you can combine this with different Boolean operators and search criteria by selecting from the additional drop-down options to build your search query.

Click on *Add another field* to add additional criteria to your search.

In addition, you can combine steps with searches previously run within your session.

Once you have entered your search criteria, click *Search* (or click on *Clear* to reset the form).

Page 11 of 30 PatBase Express User Guide support@minesoft.com

#### <span id="page-11-0"></span>**Non-Latin Search**

The Non-Latin Search form enables users to run keyword searches in native languages: Chinese, Japanese, Korean, Russian and Thai with machine translations.

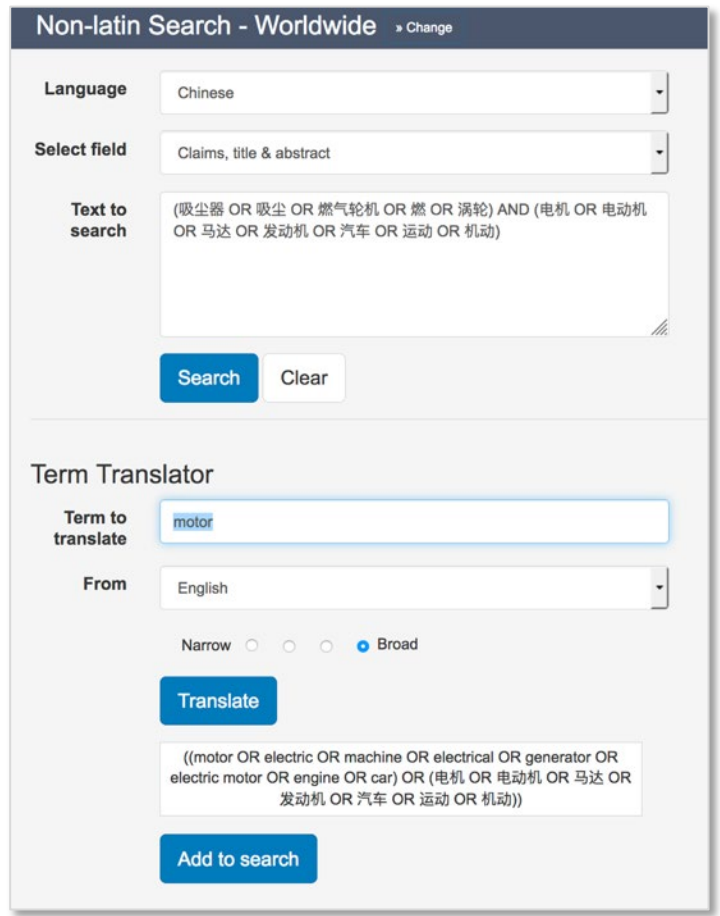

Select the appropriate language and sections of documents from the drop-down menus, enter the keywords into the *Text to search* box and press the *Search* button.

Term translator allows translation of terms from Chinese, English, French, German, Japanese, Korean, Portuguese and Spanish into Chinese, Japanese or Korean.

Enter the term to translate, choose language to translate from and choose how narrow or broad the translation should be. Click *Translate*, this will generate the translation which can be added to the non-Latin search box above. The Term Translator is powered by WIPO CLIR.

> Page 12 of 30 PatBase Express User Guide support@minesoft.com

#### **PatBase Thesaurus**

The *PatBase Thesaurus* look-up helps finding synonyms for searching. It can be a useful tool to broaden or refine searching depending on how terms are combined with operators.

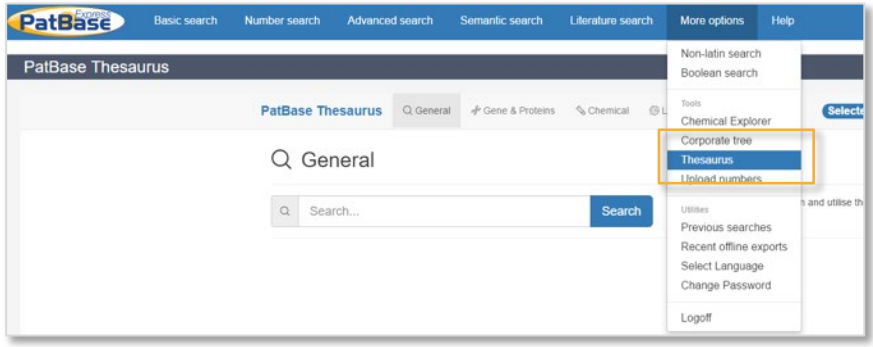

The Thesaurus can be accessed from the drop-down *More options* menu.

The PatBase Thesaurus allows users to identify and add synonyms, keywords, acronyms and translations of particular terms to a PatBase Express search strategy. It has a type-ahead functionality to help identify terms or synonyms of interest and include these in a search.

The Thesaurus is split into four different thesauri covering general terms, gene & proteins, chemical terms and languages. Each section can be found along the top, select the relevant tab to start exploring.

Each option provides a search bar along the top, in which the search term(s) of interest can be entered and selected from the options provided in the type-ahead or searched as entered. Once you have selected the synonyms or similar words you would like to search in PatBase Express, the *Search in PatBase* tab in the right-hand corner. Here you can edit your query before searching in PatBase Express.

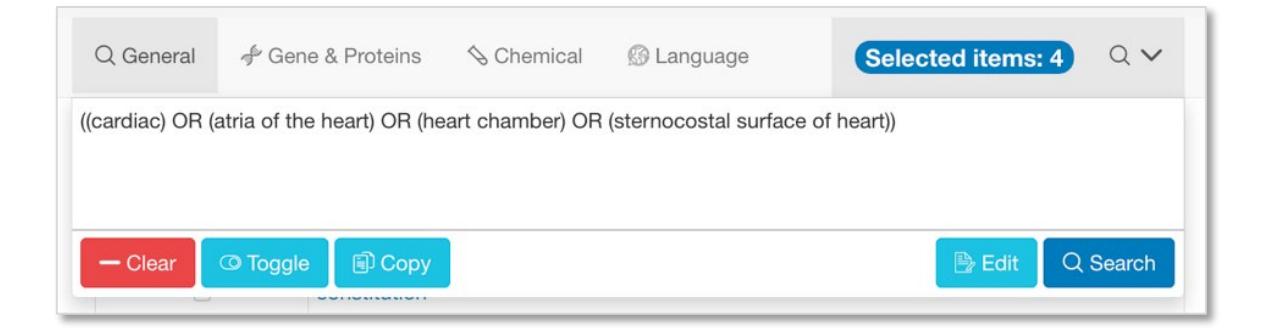

Clear – will clear the search bar.

Toggle – allows selected terms to be removed.

Copy – will copy the selected terms.

Edit – opens up the selected terms in an editable search box, Boolean operators can be changed, a field qualifier added etc.

Search – will run the search in PatBase.

Page 13 of 30 PatBase Express User Guide support@minesoft.com

#### *General*

The general search option finds synonyms and similar words to search within PatBase Express. As a term is entered a type-ahead will appear, select a term from here or search the entered term(s).

Depending on the type of word, a selection of synonyms and similar words will appear. Tick the boxes next to the terms of interest and they will be added to your *Selected items* in the top right-hand corner.

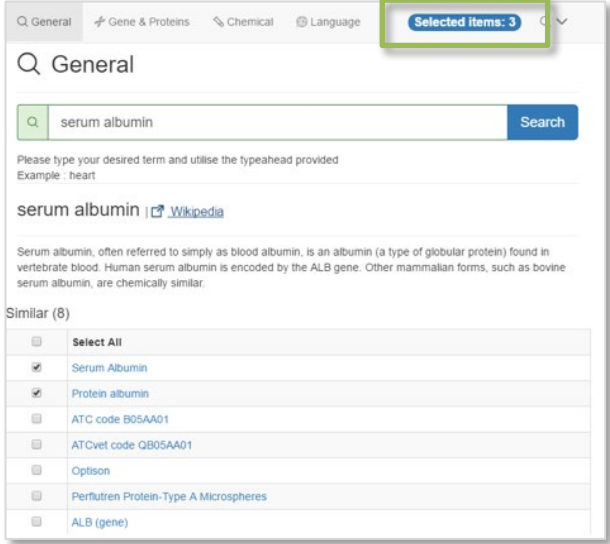

*Gene & proteins*

Enter a gene or protein of interest to display a list of relevant synonyms. General information about the searched gene or protein is provided above the available synonyms along with a link to NCBI for detailed information.

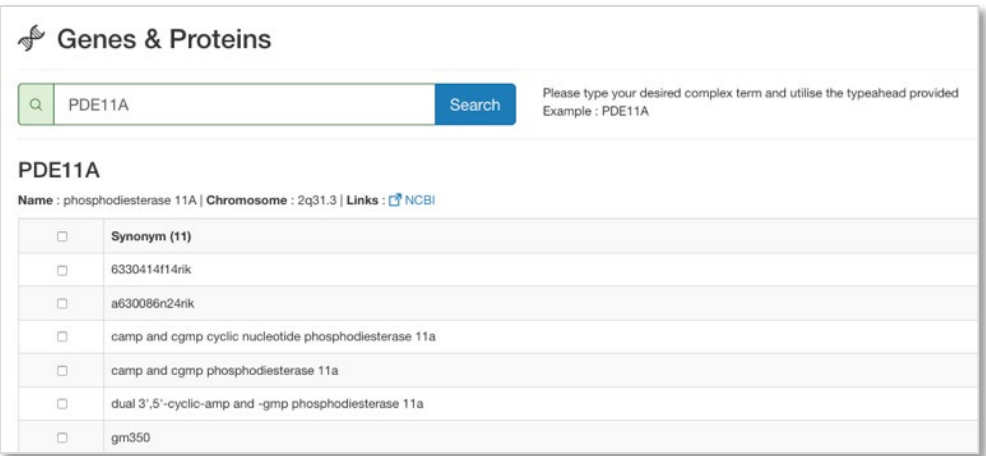

Page 14 of 30 PatBase Express User Guide support@minesoft.com

Please note: When using the *Sequence Search* form, the searches are performed in the actual sequence files not the full text. Coverage is US patents and applications from 2005 to date. To view and/or save a Sequence File, go to *Claims & Descriptions* for a relevant record. The Sequence Files are found on the right-hand side of the pop-up window under each publication. Click on *Save seq file* in the top right-hand corner to save the file in XML format.

# *Chemical*

The *Chemical Search* provides a fast and easy way to find relevant synonyms and numbers to enhance chemical searching within PatBase Express.

Enter a chemical name, trade name or CAS registry number to find synonyms and corresponding numbers. Autosuggest is applied to the search box, which means as soon as a name or number is entered a list of synonyms will appear.

For example: Furosemide CAS number = 54-31-9

The next page will display the corresponding chemical structure and description along with a list of different names, numbers and synonyms of the chemical.

Choose from the list of names, numbers or synonyms by ticking the appropriate checkbox (multiple boxes can be selected). Once the selection has been completed click on *Selected items* displayed at the top of the display boxes.

An editable text box will appear with the relevant command language. Users should review the search string and then click *Search* to continue with the search.

![](_page_14_Figure_8.jpeg)

# *Language*

The *Language* option allows keywords to be translated from and into the following widely used languages: Chinese, English, French, German, Japanese, Korean, Portuguese, Spanish, Italian, Swedish, Dutch, Polish, Russian, and Danish.

> Page 15 of 30 PatBase Express User Guide support@minesoft.com

To use the Language search option, enter term(s) to translate, select which language to translate from and how narrow or broad the translation should be, then press *Translate*. A list of the translated terms will be generated, you can select multiple terms to add to your search query.

*Please note:* The translated terms are linked to Wikipedia, this can help to check that the translated terms chosen correspond to the intended term.

![](_page_15_Picture_69.jpeg)

#### <span id="page-15-0"></span>**Upload Number**

A search can be run in PatBase Express by uploading a list of publication numbers or application numbers. To do this click on *Upload numbers* under *More options*.

Select the number type and enter the number(s).

![](_page_15_Picture_70.jpeg)

One number can be entered per line or each number can be separated with a comma. Kind codes are allowed.

> Page 16 of 30 PatBase Express User Guide support@minesoft.com

For a status report on the availability of uploaded numbers within PatBase Express check *Create hit report* found below the search box before selecting *Search*.

After the numbers are searched, a number upload report will clearly display the number of families found per uploaded number. Any numbers which were not found will be highlighted in red. Your results will be displayed below the hitlist.

![](_page_16_Picture_62.jpeg)

## <span id="page-16-0"></span>**Corporate Tree**

Use the corporate tree for a quick identification of related parent and subsidiary companies which can then be included in one assignee search. Enter an assignee name and submit the search to display the corporate tree for the company, be it a parent company or a subsidiary.

![](_page_16_Picture_63.jpeg)

A link to show all related subsidiaries is provided. Click this to expand. All or some affiliated assignee names can then be selected to search in PatBase Express.

> Page 17 of 30 PatBase Express User Guide support@minesoft.com

In addition, next to the parent company name you can hover over (info) to see information about the company. This is provided by Wikipedia.

*Please note:* Data for the Corporate Tree in PatBase Express is derived from a corporate relationship database compiled and maintained by Minesoft & RWS.

#### <span id="page-17-0"></span>**Utilities**

*Previous Searches*

Previous searches can be combined and rerun with a new search, options are at the bottom of the *Advanced Search* screen.

The past searches will remain listed until you log out of PatBase Express or until the browser is closed.

*Recent Offline Export*

Once under this section, you can see a list of all the exports you have made, the format and the number of records.

#### <span id="page-17-1"></span>**Viewing Results**

Once you search, using any of the options above, search results are displayed initially in a list format with the representative number, title, abstract, a representative image and assignee name.

![](_page_17_Picture_10.jpeg)

Mouse over the image to enlarge it and click to open the mosaic.

By default, these are sorted by relevance, there is also an option to sort by date (newest records first). The earliest publication date is noted at the bottom of the brief overview displayed for each record.

> Page 18 of 30 PatBase Express User Guide support@minesoft.com

![](_page_18_Picture_79.jpeg)

You can navigate through the list by clicking on next >> or << prev (previous), alternatively you can navigate page by page.

#### <span id="page-18-0"></span>**Viewing a record within results list**

Click on a title of interest within the results list to view the full record. The family record displays an overview of the invention with the corresponding PatBase Express family table as well as bibliographic data for each family member.

![](_page_18_Picture_80.jpeg)

If you wish to return to your search results at any time, click *Back to Search Results* found at the top of the screen.

#### *PDFs*

The ordering of full PDFs is available to those who have PatentOrder included in their subscription. If it is not an option within your subscription, the functions for making orders of PDFs is not shown.

PDFs can be ordered by ticking check boxes, shown in the family table, when viewing records. Simply click the check box next to the patent number you wish to order.

> Page 19 of 30 PatBase Express User Guide support@minesoft.com

![](_page_19_Picture_110.jpeg)

You can navigate through your search records, selecting PDFs, as required. When you have finished selecting PDFs, click on the "Order documents" button found at the bottom of the screen.

![](_page_19_Picture_2.jpeg)

If you login using a User ID and password then the PDF(s) will be delivered to your email address. If you have access to PatBase Express by IP verification, you will be asked for an email address for delivery.

## <span id="page-19-0"></span>**Additional record information**

Clicking on additional options displayed within the top right of the record will allow you to view more details about the record.

A PatBase Express record can be emailed to a colleague(s) by clicking on the envelope icon found above each record.

When you click on the icon a pop-up will appear. Enter recipient name(s), if you are sending the record to numerous recipients, please separate their addresses with a semi-colon. You can add notes, if required, to accompany the record. Click "Send email' beneath the message box to send. The recipient(s) will receive the email as a link. This will remain active for 14 days.

You can print a family record by clicking on the print icon.

#### *Claims & Descriptions*

Clicking on the "Claims & Descriptions" link reveals the family representative's first main claim (if available), shown in the main screen. You will also see all the available patent family members which are related to this particular record. These are listed down the left-hand side. Click on the part of the document you wish to see, and this will appear in the main screen. If you click on the publication number, this will take you to the page-by-page PDF.

> Page 20 of 30 PatBase Express User Guide support@minesoft.com

![](_page_20_Picture_98.jpeg)

#### *Smart claims viewer*

This tool is available for US, EP, WO, GB and DE documents. It is accessible when viewing Claims & Descriptions by clicking on the "smart" icon. It serves to clearly identify independent claims and allows easy navigation through dependent claims.

#### *Hit Map*

A hit map can be displayed to see where the keywords are located within the "claims" and "descriptions" of patent documents. This appears on the right-hand side of the screen. By clicking on the coloured bars (keyword hits) in the hit map, users will be taken automatically to that particular place in the full-text. The hit map will show advanced highlighting terms if enabled, if no advanced highlighting is enabled, searched keywords (basic highlighting) will be shown.

## *Machine Translations*

Machine Translation from English into other languages or vice-versa is available when viewing the claims and description, in the full text body of patent documents.

#### *Non-Latin text*

The *Non-Latin text* link appears under a publication number if there is searchable text available in the native language. You can click on this link to view the text in the original language next to a machine translated version and use the machine translation tool to translate into another language of interest.

*Please note:* This is an automated translation, it is not intended to replace human translators.

Page 21 of 30 PatBase Express User Guide support@minesoft.com

#### *TextMine*

TextMine enables PatBase Express searchers to extract key chemical and scientific parameter terms from within patent documents and explore them thematically. Sine if the entities included are antibodies, genes & proteins, polymers etc.

You can access TextMine when viewing the claims and descriptions of a publication – the hyperlink is in the top right-hand corner.

![](_page_21_Picture_83.jpeg)

The discovery bar on the left-hand side will list all of the entities found in the full text of the patent document. When an entity is selected, it will be highlighted, and you will be taken to an instance where it is mentioned in the document. Click on the entity where it appears in the text to open the Discovery window with further information about the structure.

![](_page_21_Picture_84.jpeg)

## *Auto-Summarise*

Select *Summarise* when viewing a section of the available full text, e.g. title/abstract, claims or description, to display an automatic summary of the text. Select the percentage options displayed above the text to choose a percentage of the highest scoring sentences to display in the summary. By default, a 10% summary of the text is displayed.

> Page 22 of 30 PatBase Express User Guide support@minesoft.com

Select *View all* to see all of the available full text in the same window with the highest scoring sentences (the summary) highlighted. By selecting *Hide all* you will only see the auto-summary – the rest of the document will be hidden.

# *Compare*

Select *Compare* to access the comparison tool. This allows you to compare the full text of a publication to another publication within the same family, e.g. an application to a granted patent. The first publication will be the one already opened, select the second publication from the drop-down menu and press *Compare text*.

It is possible to compare the full text of a publication to another publication within the family, e.g. an application to a granted patent. The first publication will be the one accessed via the hyperlink, select the second publication from the drop-down menu and press *Compare text*. Furthermore, the claims from a publication can be compared with the description of the same publication, simply press *Compare text* in the second box.

![](_page_22_Figure_4.jpeg)

When looking at a set of compared results, any text that was in the original but is not in the publication being compared to will be highlighted in red. Any text that has been added to the publication being compared to but is not in the original publication, will be highlighted in green.

## *Citations*

To view citations for a record of interest, click on the *Citations* link displayed at the top-right when viewing a record in PatBase Express. The citation view for the family will appear clearly displaying the relationship between *Backward* and *Forward* citations for all publications within the family.

![](_page_22_Picture_142.jpeg)

Page 23 of 30 PatBase Express User Guide support@minesoft.com

To view citations for a particular family member, select the publication of interest from the drop-down menu above the citation display and the image will change to show citations for the publication selected.

Click on the publication number within the citation display itself to view a summary of the bibliographic information for that particular publication. Three options are provided below the bibliographic summary. To view citations for that publication, select *View Citations*.

The record can also be added to the results list by selecting *Add to my list* or select *View family* to view the record for the full family in a pop-up window.

*Please note:* Citations currently include patent and non-patent documents where available. *Status*

![](_page_23_Figure_4.jpeg)

Clicking on *Status* links through to the legal status information for the family.

For more information about the legal status viewer, please refer to the legal status viewer user guide. Contact [support@minesoft.com](mailto:support@minesoft.com) to get a copy or download from user guides section in the Minesoft Knowledge Hub.

## *Similar patents*

A link to *Similar* patents, if available, will be displayed for each record. Similar patents are defined as patents cited or classified by patent office examiners in addition to these records sharing the exact same IPC's will be listed.

# <span id="page-23-0"></span>**Refine/Broaden searching from results page**

Original search criteria will be displayed in the search box, above the list of records. To edit the search, click in the text box and edit the search, or click "Search" to rerun the query.

> Page 24 of 30 PatBase Express User Guide support@minesoft.com

Additional options displayed in the top-right above the results list allows you to visualise and/or analyse results further:

# *Optimise Search*

Click on *Optimise search* displayed in the results bar to refine searching by company, technology, publication date or country.

![](_page_24_Picture_84.jpeg)

Click on the appropriate criteria and select the tick boxes for the options that you wish to include, then select "Optimise Search" to refine your results by the chosen criteria.

# <span id="page-24-0"></span>**Visual Explorer (Explore)**

The *Visual Explorer* is a clustering and visualisation tool offering an instant pictorial view from which you can explore the significance of results according to a breakdown by key criteria of interest, taken from the first 2000 records within a result set.

Click on *Explore* from the drop-down arrow next to *Analytics*. By default, you will see a pictorial breakdown of keywords for your results set with links above the image to view a breakdown according to additional criteria.

![](_page_24_Picture_8.jpeg)

Page 25 of 30 PatBase Express User Guide support@minesoft.com

Select a keyword of interest within the image to view records which contain this word.

![](_page_25_Picture_1.jpeg)

Click on *Next* or *Previous* to navigate through records. Click on *Back to Visual Explorer* to return to the image.

In Visual Explorer, there is an option to view diagrams by:

- *Keywords +* This provides a visual breakdown of keywords occurring within the title and abstract, combined with the complete definition of the main IPCs occurring in the results set
- *Applicants* This provides a visual breakdown of assignees occurring within the results set (inventor and assignee duplicates are automatically removed)
- *IPC Class* This provides a visual breakdown by the International Patent Classification (IPC) system within the results set

Right click on the image and select the appropriate option to save image – useful for later incorporating into presentations or reports for a visual overview.

To return to the list of search results select "Back to search results" in the top right-hand corner of the screen.

## <span id="page-25-0"></span>**Analytics**

*Please note:* Not all PatBase Express users have access to PatBase Analytics, if you are able to access Analytics, you will find the option when viewing a result set.

![](_page_25_Picture_130.jpeg)

For more information about Analytics, please refer to the Analytics V2 user guide. Contact [support@minesoft.com](mailto:support@minesoft.com) to get a copy or download from the useful documents list in PatBasics Express.

> Page 26 of 30 PatBase Express User Guide support@minesoft.com

# <span id="page-26-0"></span>**Snapshot**

Snapshot offers PatBase Express users a quick statistical breakdown of results. The option to view global patenting trends at a glance with respect to key areas of interest such as publication year, country Code, International Patent Classifications (IPCs), assignees/applicants and US classifications highlights key areas of interest for further analysis. Select *Snapshot* from the drop-down arrow next to *Analytics* above the list of results in PatBase Express.

For more information about Snapshot, please refer to the Snapshot user guide. Contact [support@minesoft.com](mailto:support@minesoft.com) to get a copy or download from the useful documents list in PatBasics Express.

# <span id="page-26-1"></span>**Export search results**

Search results can be exported directly from the Display results page or from *My list* (see below for further details on My list) by clicking on the Export icon found at the top of the page. Select the appropriate export format from the options provided and enter the number of records to export then click on *Export.*

Click on *Back to search page* to return to the result list.

# *Print Search Results*

Search results can be printed directly from the results page by clicking on the export drop-down and selecting print. You can also select which fields you wish to print. If you wish to print each record on a separate page, select this option. Choose how many records you wish to print and then select *Print*.

## *RSS feed*

RSS feeds allow you to see your search results for the current week without logging into PatBase Express. An RSS feed can be created directly from results page by clicking on the Export drop-down and selecting RSS. A pop-out window will appear where can modify the feed name, the description of the feed and how to categorise the results. Simply select "Create feed" to generate the link.

*Please note:* RSS feeds are limited to a maximum of 200 results per feed and will only search for results within the current update week.

## <span id="page-26-2"></span>**My Folders & My List**

Private folders can be setup on individual PatBase Express user IDs.

## <span id="page-26-3"></span>**Creating a new folder**

You can create a new folder when viewing a result set. Click on the folder icon found in the top righthand corner of the page.

> Page 27 of 30 PatBase Express User Guide support@minesoft.com

![](_page_27_Picture_0.jpeg)

This will open up a pop-out window displaying all existing folders (if any) and at the top of the page give the option to create a new folder. All you need to do is simply enter a name for your new folder and then press *Save*.

## <span id="page-27-0"></span>**Adding records to a folder**

In order to add records to a folder you'll need to activate folder shortcuts, you can have up to 5 folder shortcuts active at any one time. To activate folder shortcuts and click on *Add shortcut* next to the relevant folders (the shortcuts will stay active within a session).

The selected folders will appear at the top of the page of each record.

![](_page_27_Picture_5.jpeg)

Simply tick the boxes next to the folders in which a record should be added. If a record is already in a selected folder, a tick will appear in the box.

## <span id="page-27-1"></span>**Viewing a folder**

To access the list of private folders, click on *My folders* found at the bottom of the page.

![](_page_27_Picture_142.jpeg)

You will be taken to a page with a list of your saved folders. To view the contents of a folder either click on the folder name itself or select *open*.

This will bring all the families within the folder to the results page, where they can be examined further.

#### <span id="page-27-2"></span>**Public Folders**

PatBase users can choose to share folders with all PatBase Express users (read-only access). If a folder has been shared by a PatBase user, then an additional folder icon will be displayed on the menu bar at the bottom of the page titled "Public Folders". Clicking on this icon will display a list of the shared folders.

> Page 28 of 30 PatBase Express User Guide support@minesoft.com

When viewing the list of folders, hover over the information icon to see more details about the folder, e.g. number of records within the folder; folder owner (PatBase user who created the folder) and date last modified.

![](_page_28_Picture_95.jpeg)

Click on *Open* against the relevant folder to view the records which will be displayed as a results list.

#### <span id="page-28-0"></span>**My list**

Selecting the check box My list enables you to build up a temporary list of records to inspect later, or for exporting/publishing. Records remain in your list for 7 days.

#### <span id="page-28-1"></span>**View My List**

To view the records that are in your list, click on the *My List* icon at the bottom of the page. You will be taken to a page with the list of records that you have added over the past 7 days. There is an option to remove individual records, if required, simply click *Remove from my list* at the bottom of each abstract. Further options to *Export my list*, *View my list*, *Publish my list* and *Clear my list* (clear all of the records from the list) are available.

<span id="page-28-2"></span>![](_page_28_Picture_96.jpeg)

Page 29 of 30 PatBase Express User Guide support@minesoft.com

#### **Help**

To access the help files, click on *Help* displayed in the top right of the tool bar, a new window will open, and a list of topics will appear listed on the left-hand side. Clicking on the topic of interest will display the relevant help file in the main screen.

Alternatively, why not check out our new online training resource, PatBasics Express, for more information on getting started on the platform.

Please contact **support@minesoft.com** if you have any questions.

Page 30 of 30 PatBase Express User Guide support@minesoft.com